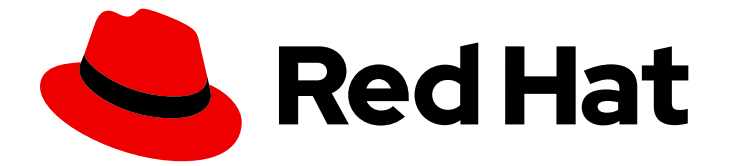

# Red Hat Enterprise Linux 9

# InfiniBand ネットワークおよび RDMA ネット ワークの設定

高速ネットワークプロトコルと RDMA ハードウェアの設定と管理

Last Updated: 2024-06-26

Red Hat Enterprise Linux 9 InfiniBand ネットワークおよび RDMA ネット ワークの設定

高速ネットワークプロトコルと RDMA ハードウェアの設定と管理

# 法律上の通知

Copyright © 2024 Red Hat, Inc.

The text of and illustrations in this document are licensed by Red Hat under a Creative Commons Attribution–Share Alike 3.0 Unported license ("CC-BY-SA"). An explanation of CC-BY-SA is available at

http://creativecommons.org/licenses/by-sa/3.0/

. In accordance with CC-BY-SA, if you distribute this document or an adaptation of it, you must provide the URL for the original version.

Red Hat, as the licensor of this document, waives the right to enforce, and agrees not to assert, Section 4d of CC-BY-SA to the fullest extent permitted by applicable law.

Red Hat, Red Hat Enterprise Linux, the Shadowman logo, the Red Hat logo, JBoss, OpenShift, Fedora, the Infinity logo, and RHCE are trademarks of Red Hat, Inc., registered in the United States and other countries.

Linux ® is the registered trademark of Linus Torvalds in the United States and other countries.

Java ® is a registered trademark of Oracle and/or its affiliates.

XFS ® is a trademark of Silicon Graphics International Corp. or its subsidiaries in the United States and/or other countries.

MySQL<sup>®</sup> is a registered trademark of MySQL AB in the United States, the European Union and other countries.

Node.js ® is an official trademark of Joyent. Red Hat is not formally related to or endorsed by the official Joyent Node.js open source or commercial project.

The OpenStack ® Word Mark and OpenStack logo are either registered trademarks/service marks or trademarks/service marks of the OpenStack Foundation, in the United States and other countries and are used with the OpenStack Foundation's permission. We are not affiliated with, endorsed or sponsored by the OpenStack Foundation, or the OpenStack community.

All other trademarks are the property of their respective owners.

## 概要

さまざまなプロトコルを使用して、Remote Directory Memory Access (RDMA) ネットワークと InfiniBand ハードウェアをエンタープライズレベルで設定および管理できます。これには、RDMA over Converged Ethernet (RoCE)、RoCE のソフトウェア実装 (Soft-RoCE)、iWARP などの IP ネットワークプロトコル、iWARP のソフトウェア実装 (Soft-iWARP)、および RDMA 対応ハード ウェアのネイティブサポートとしての Network File System over RDMA (NFSoRDMA) プロトコル が含まれます。低レイテンシーで高スループットの接続を実現するために、IP over InfiniBand (IPoIB) を設定できます。

# 目次

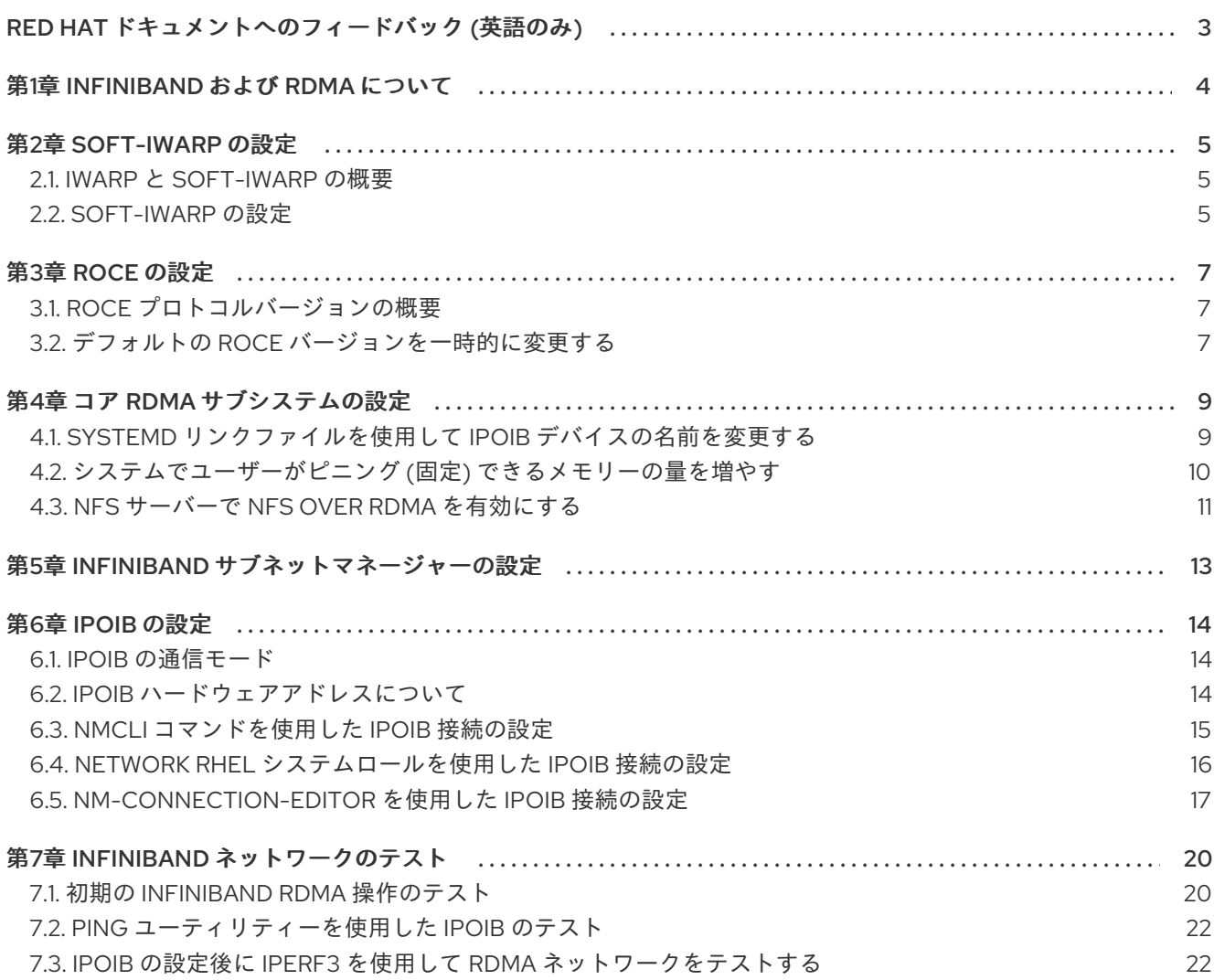

# RED HAT ドキュメントへのフィードバック (英語のみ)

<span id="page-6-0"></span>Red Hat ドキュメントに関するご意見やご感想をお寄せください。また、改善点があればお知らせくだ さい。

#### Jira からのフィードバック送信 (アカウントが必要)

- 1. [Jira](https://issues.redhat.com/projects/RHELDOCS/issues) の Web サイトにログインします。
- 2. 上部のナビゲーションバーで Create をクリックします。
- 3. Summary フィールドにわかりやすいタイトルを入力します。
- 4. Description フィールドに、ドキュメントの改善に関するご意見を記入してください。ドキュ メントの該当部分へのリンクも追加してください。
- 5. ダイアログの下部にある Create をクリックします。

# 第1章 INFINIBAND および RDMA について

<span id="page-7-0"></span>InfiniBand は、次の 2 つの異なるものを指します。

- InfiniBand ネットワーク用の物理リンク層プロトコル
- Remote Direct Memory Access (RDMA) テクノロジーの実装である InfiniBand Verbs API

RDMA は、オペレーティングシステム、キャッシュ、またはストレージを使用せずに、2 台のコン ピューターのメインメモリー間のアクセスを提供します。RDMA を使用すると、データは、高スルー プット、低レイテンシー、低 CPU 使用率で転送されます。

通常の IP データ転送では、あるマシンのアプリケーションが別のマシンのアプリケーションにデータ を送信すると、受信側で以下のアクションが起こります。

- 1. カーネルがデータを受信する必要がある。
- 2. カーネルは、データがアプリケーションに属するかどうかを判別する必要がある。
- 3. カーネルは、アプリケーションを起動する。
- 4. カーネルは、アプリケーションがカーネルへのシステムコールを実行するまで待機する。
- 5. アプリケーションは、データをカーネルの内部メモリー領域から、アプリケーションが提供す るバッファーにコピーする。

このプロセスでは、ホストアダプターが直接メモリーアクセス (DMA) などを使用する場合には、ほと んどのネットワークトラフィックが、システムのメインメモリーに少なくとも 2 回コピーされます。さ らに、コンピューターはいくつかのコンテキストスイッチを実行して、カーネルとアプリケーションを 切り替えます。これらのコンテキストスイッチは、他のタスクの速度を低下させる一方で、高いトラ フィックレートで高い CPU 負荷を引き起こす可能性があります。

従来の IP 通信とは異なり、RDMA 通信は通信プロセスでのカーネルの介入を回避します。これによ り、CPU のオーバーヘッドが軽減されます。RDMA プロトコルは、パケットがネットワークに入った 後、どのアプリケーションがそれを受信し、そのアプリケーションのメモリー空間のどこに格納するか をホストアダプターが決定することを可能にします。処理のためにパケットをカーネルに送信してユー ザーアプリケーションのメモリーにコピーする代わりに、ホストアダプターは、パケットの内容をアプ リケーションバッファーに直接配置します。このプロセスには、別個の API である InfiniBand Verbs API が必要であり、アプリケーションは RDMA を使用するために InfiniBand Verbs API を実装する必要 があります。

Red Hat Enterprise Linux は、InfiniBand ハードウェアと InfiniBand Verbs API の両方をサポートしてい ます。さらに、InfiniBand 以外のハードウェアで InfiniBand Verbs API を使用するための次のテクノロ ジーをサポートしています。

- Internet Wide Area RDMA Protocol (iWARP): IP ネットワーク上で RDMA を実装するネット ワークプロトコル
- RDMA over Converged Ethernet (RoCE)、別名 InfiniBand over Ethernet (IBoE): RDMA over Ethernet ネットワークを実装するネットワークプロトコル

#### 関連情報

● RoCE [の設定](#page-10-3)

# 第2章 SOFT-IWARP の設定

<span id="page-8-0"></span>Remote Direct Memory Access (RDMA) は、パフォーマンス向上と補助プログラミングインターフェイ スのために、iWARP、Soft-iWARP など、いくつかのライブラリーとプロトコルをイーサネット上で使 用します。

## <span id="page-8-1"></span>2.1. IWARP と SOFT-IWARP の概要

Remote Direct Memory Access (RDMA) は、イーサネットを介したインターネットワイドエリア RDMA プロトコル (iWARP) を使用して、TCP 経由で集中型の低レイテンシーのデータ送信を行います。 iWARP は、標準のイーサネットスイッチと TCP/IP スタックを使用して、IP サブネット間でトラ フィックをルーティングします。これにより、既存のインフラストラクチャーを効率的に使用するため の柔軟性が提供されます。Red Hat Enterprise Linux では、複数のプロバイダーがハードウェアネット ワークインターフェイスカードに iWARP を実装しています。たとえば、**cxgb4**、**irdma**、**qedr** などで す。

Soft-iWARP (siw) は、Linux 用のソフトウェアベースの iWARP カーネルドライバーおよびユーザーラ イブラリーです。これはソフトウェアベースの RDMA デバイスであり、ネットワークインターフェイ スカードに接続すると、RDMA ハードウェアにプログラミングインターフェイスを提供します。SoftiWARP は、RDMA 環境をテストおよび検証する簡単な方法を提供します。

## <span id="page-8-2"></span>2.2. SOFT-IWARP の設定

Soft-iWARP (siw) は、Linux TCP/IP ネットワークスタックを介して Internet Wide-area RDMA Protocol (iWARP) Remote Direct Memory Access (RDMA) トランスポートを実装します。これにより、 標準のイーサネットアダプターを備えたシステムが、iWARP アダプター、または Soft-iWARP ドライ バーを実行している別のシステム、または iWARP をサポートするハードウェアを備えたホストと相互 運用できるようになります。

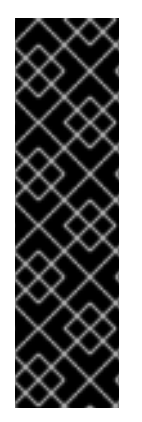

#### 重要

Soft-iWARP 機能は、テクノロジープレビューとしてのみ提供されます。テクノロジープ レビュー機能は、Red Hat 製品サポートのサービスレベルアグリーメント (SLA) ではサ ポートされておらず、機能的に完全ではない可能性があるため、Red Hat では実稼働環 境での使用を推奨していません。テクノロジープレビュー機能では、最新の製品機能を いち早く提供します。これにより、お客様は開発段階で機能をテストし、フィードバッ クを提供できます。

テクノロジープレビュー機能のサポート範囲については、Red Hat カスタマーポータル の [テクノロジープレビュー機能のサポート範囲](https://access.redhat.com/support/offerings/techpreview) を参照してください。

Soft-iWARP を設定する際には、スクリプトで次の手順を使用して、システムの起動時に自動的にスク リプトを実行できます。

#### 前提条件

● イーサネットアダプターが搭載されている。

#### 手順

1. **iproute** パッケージ、**libibverbs** パッケージ、**libibverbs-utils** パッケージ、および **infinibanddiags** パッケージをインストールします。

# **dnf install iproute libibverbs libibverbs-utils infiniband-diags**

2. RDMA リンクを表示します。

# **rdma link show**

3. **siw** カーネルモジュールをロードします。

# **modprobe siw**

4. **enp0s1** インターフェイスを使用する、**siw0** という名前の新しい **siw** デバイスを追加します。

# **rdma link add siw0 type siw netdev enp0s1**

#### 検証

1. すべての RDMA リンクの状態を表示します。

#### # **rdma link show**

link siw0/1 state ACTIVE physical\_state LINK\_UP netdev enp0s1

2. 利用可能な RDMA デバイスをリスト表示します。

# # **ibv\_devices**

device node GUID ------ --------------- siw0 0250b6fffea19d61

3. **ibv\_devinfo** ユーティリティーを使用して、詳細なステータスを表示することができます。

#### # **ibv\_devinfo siw0**

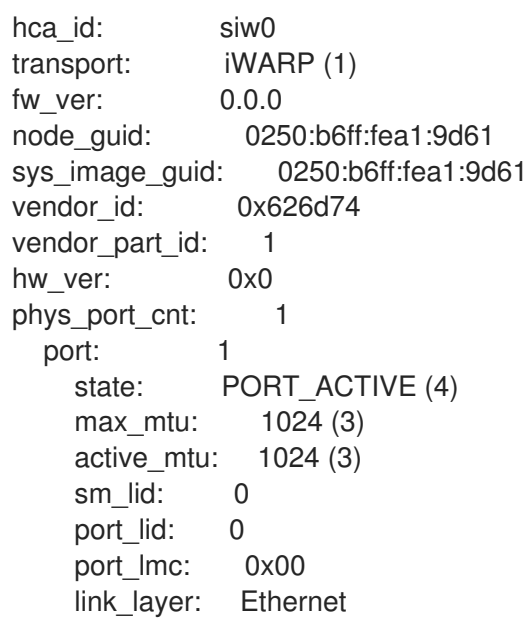

# 第3章 ROCE の設定

<span id="page-10-3"></span><span id="page-10-0"></span>Remote Direct Memory Access (RDMA) は、直接メモリーアクセス (DMA) のリモート実行を提供しま す。RDMA over Converged Ethernet (RoCE) は、イーサネットネットワーク上で RDMA を利用する ネットワークプロトコルです。RoCE の設定には特定のハードウェアが必要です。ハードウェアベン ダーには Mellanox、Broadcom、QLogic などがあります。

## <span id="page-10-1"></span>3.1. ROCE プロトコルバージョンの概要

RoCE は、イーサネット上で Remote Direct Memory Access (RDMA) を有効にするネットワークプロト コルです。

以下は、RoCE のさまざまなバージョンです。

#### RoCE v1

RoCE バージョン 1 プロトコルは、イーサタイプ **0x8915** を持つイーサネットリンク層プロトコルで す。同じイーサネットブロードキャストドメイン内にある 2 つのホスト間の通信を可能にします。

#### RoCE v2

RoCE バージョン 2 プロトコルは、UDP over IPv4 または UDP over IPv6 プロトコルの上位に存在し ます。RoCE v2 の場合、UDP の宛先ポート番号は **4791** です。

RDMA\_CM は、データを転送するためにクライアントとサーバーとの間に信頼できる接続を確立しま す。RDMA CM は、接続を確立するために RDMA トランスポートに依存しないインターフェイスを提 供します。通信は、特定の RDMA デバイスとメッセージベースのデータ転送を使用します。

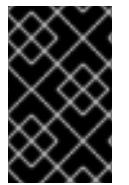

#### 重要

クライアントで RoCE v2 を使用し、サーバーで RoCE v1 を使用するなど、異なるバー ジョンの使用はサポートされていません。このような場合は、サーバーとクライアント の両方が RoCE v1 で通信するように設定してください。

RoCE v1 はデータリンク層 (Layer 2) で動作し、同じネットワーク内の 2 台のマシンの通信のみをサ ポートします。デフォルトでは、RoCE v2 を使用できます。これは、ネットワーク層 (Layer 3) で機能 します。RoCE v2 は、複数のイーサネットとの接続を提供するパケットルーティングをサポートしま す。

#### 関連情報

● デフォルトの RoCE [バージョンを一時的に変更する](#page-11-0)

#### <span id="page-10-2"></span>3.2. デフォルトの ROCE バージョンを一時的に変更する

クライアントで RoCE v2 プロトコルを使用し、サーバーで RoCE v1 を使用することはサポートされて いません。サーバーのハードウェアが RoCE v1 のみをサポートしている場合は、サーバーと通信できる ようにクライアントを RoCE v1 用に設定します。たとえば、RoCE v1 のみをサポートする Mellanox ConnectX-5 InfiniBand デバイス用には、**mlx5\_0** ドライバーを使用するクライアントを設定できます。

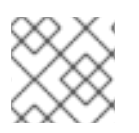

#### 注記

ここで説明する変更は、ホストを再起動するまで有効です。

前提条件

- <span id="page-11-0"></span>● クライアントが、RoCE v2 プロトコルに対応した InfiniBand デバイスを使用している。
- サーバーが、RoCEv1 のみをサポートする InfiniBand デバイスを使用している。

### 手順

1. **/sys/kernel/config/rdma\_cm/mlx5\_0/** ディレクトリーを作成します。

# **mkdir /sys/kernel/config/rdma\_cm/mlx5\_0/**

2. デフォルトの RoCE モードを表示します。

# **cat /sys/kernel/config/rdma\_cm/mlx5\_0/ports/1/default\_roce\_mode** RoCE v2

3. デフォルトの RoCE モードをバージョン 1 に変更します。

# **echo "IB/RoCE v1" > /sys/kernel/config/rdma\_cm/mlx5\_0/ports/1/default\_roce\_mode**

# 第4章 コア RDMA サブシステムの設定

<span id="page-12-0"></span>**rdma** サービス設定は、InfiniBand、iWARP、RoCE などのネットワークプロトコルと通信標準を管理し ます。

## <span id="page-12-1"></span>4.1. SYSTEMD リンクファイルを使用して IPOIB デバイスの名前を変更する

デフォルトでは、カーネルは Internet Protocol over InfiniBand (IPoIB) デバイスに、**ib0**、**ib1** などの名 前を付けます。競合を回避するには、**systemd** リンクファイルを作成して、**mlx4\_ib0** など、永続的で わかりやすい名前を作成します。

#### 前提条件

● InfiniBand デバイスがインストールされている。

#### 手順

1. デバイス **ib0** のハードウェアアドレスを表示します。

#### # **ip addr show ib0**

7: ib0: <BROADCAST,MULTICAST,UP,LOWER\_UP> mtu 65520 qdisc fq\_codel state UP group default qlen 256 link/infiniband 80:00:0a:28:fe:80:00:00:00:00:00:00:f4:52:14:03:00:7b:e1:b1 brd 00:ff:ff:ff:ff:12:40:1b:ff:ff:00:00:00:00:00:00:ff:ff:ff:ff altname ibp7s0

altname ibs2 inet 172.31.0.181/24 brd 172.31.0.255 scope global dynamic noprefixroute ib0 valid\_lft 2899sec preferred\_lft 2899sec inet6 fe80::f652:1403:7b:e1b1/64 scope link noprefixroute valid\_lft forever preferred\_lft forever

2. **80:00:0a:28:fe:80:00:00:00:00:00:00:f4:52:14:03:00:7b:e1:b1** という MAC アドレスを持つイ ンターフェイスに **mlx4\_ib0** という名前を付けるには、**/etc/systemd/network/70-customifnames.link** ファイルを次の内容で作成します。

**[Match] MACAddress=80:00:0a:28:fe:80:00:00:00:00:00:00:f4:52:14:03:00:7b:e1:b1**

**[Link] Name=mlx4\_ib0**

このリンクファイルによって MAC アドレスが照合され、ネットワークインターフェイスの名 前が **Name** パラメーターに設定された名前に変更されます。

#### 検証

1. ホストを再起動します。

#### # **reboot**

2. リンクファイルで指定した MAC アドレスを持つデバイスが **mlx4\_ib0** に割り当てられているこ とを確認します。

#### # **ip addr show mlx4\_ib0**

7: mlx4\_ib0: <BROADCAST,MULTICAST,UP,LOWER\_UP> mtu 65520 qdisc fq\_codel state UP group default qlen 256 link/infiniband 80:00:0a:28:fe:80:00:00:00:00:00:00:f4:52:14:03:00:7b:e1:b1 brd 00:ff:ff:ff:ff:12:40:1b:ff:ff:00:00:00:00:00:00:ff:ff:ff:ff altname ibp7s0 altname ibs2 inet 172.31.0.181/24 brd 172.31.0.255 scope global dynamic noprefixroute mlx4\_ib0 valid\_lft 2899sec preferred\_lft 2899sec inet6 fe80::f652:1403:7b:e1b1/64 scope link noprefixroute valid\_lft forever preferred\_lft forever

#### 関連情報

**systemd.link(5)** man ページ

# <span id="page-13-0"></span>4.2. システムでユーザーがピニング (固定) できるメモリーの量を増やす

Remote Direct Memory Access (RDMA) の操作には、物理メモリーのピニングが必要です。これによ り、カーネルがスワップ領域にメモリーを書き込むことができなくなります。ユーザーがメモリーを過 剰に固定すると、システムのメモリーが不足し、カーネルがプロセスを終了してより多くのメモリーを 解放することがあります。したがって、メモリーのピニングは特権が必要な操作です。

root 以外のユーザーが大規模な RDMA アプリケーションを実行する必要がある場合は、プライマリー メモリー内のページを常にピニングしておくために、メモリーの量を増やす必要があります。

#### 手順

**root** ユーザーで、**/etc/security/limits.conf** ファイルを以下の内容で作成します。

**@rdma soft memlock unlimited @rdma hard memlock unlimited**

#### 検証

1. **/etc/security/limits.conf** ファイルの編集後、**rdma** グループのメンバーとしてログインしま す。

Red Hat Enterprise Linux は、ユーザーのログイン時に、更新された **ulimit** の設定を適用するこ とに注意してください。

2. **ulimit -l** コマンドを使用して制限を表示します。

\$ **ulimit -l** unlimited

コマンドが **unlimited** を返す場合、ユーザーはメモリーのピニングを無制限に行うことができ ます。

#### 関連情報

**limits.conf(5)** man ページ

# <span id="page-14-0"></span>4.3. NFS サーバーで NFS OVER RDMA を有効にする

Remote Direct Memory Access (RDMA) は、クライアントシステムがストレージサーバーのメモリーか ら自身のメモリーにデータを直接転送できるようにするプロトコルです。これにより、ストレージのス ループットが向上し、サーバーとクライアント間のデータ転送の遅延が減少し、両側の CPU 負荷が軽 減されます。NFS サーバーとクライアントの両方が RDMA 経由で接続されている場合、クライアント は NFS over RDMA (NFSoRDMA) を使用してエクスポートされたディレクトリーをマウントできます。

#### 前提条件

- NFS サービスが実行および設定されている。
- InfiniBand または RDMA over Converged Ethernet (RoCE) デバイスがサーバーにインストール されている。
- サーバーに IP over InfiniBand (IPoIB) が設定され、InfiniBand デバイスに IP アドレスが割り当 てられている。

#### 手順

1. **rdma-core** パッケージをインストールします。

#### # **dnf install rdma-core**

2. パッケージがすでにインストールされている場合は、**/etc/rdma/modules/rdma.conf** ファイル 内の **xprtrdma** および **svcrdma** モジュールのコメントが解除されていることを確認します。

# NFS over RDMA client support xprtrdma # NFS over RDMA server support svcrdma

3. オプション: デフォルトでは、NFS over RDMA はポート 20049 を使用します。別のポートを使 用する場合は、**/etc/nfs.conf** ファイルの **[nfsd]** セクションで **rdma-port** 設定を指定します。

rdma-port=**<port>**

4. **firewalld** で NFSoRDMA ポートを開きます。

# **firewall-cmd --permanent --add-port={20049/tcp,20049/udp}** # **firewall-cmd --reload**

20049 以外のポートを設定する場合は、ポート番号を変更します。

5. **nfs-server** サービスを再起動します。

# **systemctl restart nfs-server**

#### 検証

- 1. InfiniBand ハードウェアを搭載したクライアントで、次の手順を実行します。
	- a. 以下のパッケージをインストールします。

# **dnf install nfs-utils rdma-core**

b. エクスポートされた NFS 共有を RDMA 経由でマウントします。

# **mount -o rdma server.example.com:/nfs/projects/ /mnt/**

デフォルト (20049) 以外のポート番号を設定する場合は、コマンドに **port=<port\_number>** を渡します。

# **mount -o rdma,port=<port\_number> server.example.com:/nfs/projects/ /mnt/**

c. **rdma** オプションを使用して共有がマウントされたことを確認します。

# **mount | grep "/mnt"** server.example.com:/nfs/projects/ on /mnt type nfs (...,**proto=rdma**,...)

#### 関連情報

● InfiniBand ネットワークおよび RDMA [ネットワークの設定](https://access.redhat.com/documentation/ja-jp/red_hat_enterprise_linux/9/html/configuring_infiniband_and_rdma_networks)

# 第5章 INFINIBAND サブネットマネージャーの設定

<span id="page-16-0"></span>すべての InfiniBand ネットワークでは、ネットワークが機能するために、サブネットマネージャーが実 行されている必要があります。これは、2 台のマシンがスイッチなしで直接接続されている場合にも当 てはまります。

複数のサブネットマネージャーを使用することもできます。その場合、1 つのサブネットマネージャー はマスターとして、もう 1 つはスレーブとして機能します。スレーブは、マスターサブネットマネー ジャーに障害が発生した場合に引き継ぎます。

ほとんどの InfiniBand スイッチには、サブネットマネージャーが組み込まれています。ただし、最新の サブネットマネージャーが必要な場合や、より詳細な制御が必要な場合は、Red Hat Enterprise Linux が提供する **OpenSM** サブネットマネージャーを使用してください。

詳細は、OpenSM [サブネットマネージャーのインストール](https://access.redhat.com/documentation/ja-jp/red_hat_enterprise_linux/8/html/configuring_infiniband_and_rdma_networks/configuring-an-infiniband-subnet-manager_configuring-infiniband-and-rdma-networks#installing-the-opensm-subnet-manager_configuring-an-infiniband-subnet-manager) を参照してください。

# 第6章 IPOIB の設定

<span id="page-17-0"></span>デフォルトでは、InfiniBand は通信にインターネットプロトコル (IP) を使用しません。ただし、IPoIB (IP over InfiniBand) は、InfiniBand Remote Direct Memory Access (RDMA) ネットワーク上に IP ネット ワークエミュレーション層を提供します。これにより、変更を加えていない既存のアプリケーションが InfiniBand ネットワーク経由でデータを送信できるようになりますが、アプリケーションが RDMA をネ イティブに使用する場合よりもパフォーマンスが低下します。

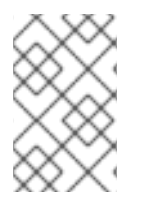

### 注記

RHEL 8 以降の Mellanox デバイス (ConnectX-4 以降) は、デフォルトで Enhanced IPoIB モードを使用します (データグラムのみ)。これらのデバイスでは、Connected モードは サポートされていません。

## <span id="page-17-1"></span>6.1. IPOIB の通信モード

IPoIB デバイスは、**Datagram** モードまたは **Connected** モードのいずれかで設定可能です。違いは、通 信の反対側で IPoIB 層がマシンで開こうとするキューペアのタイプです。

- **Datagram** モードでは、システムは信頼できない非接続のキューペアを開きます。 このモードは、InfiniBand リンク層の Maximum Transmission Unit (MTU) を超えるパッケージ には対応していません。IPoIB 層は、データ転送時に IP パケットに 4 バイトの IPoIB ヘッダー を追加します。その結果、IPoIB MTU は InfiniBand リンク層 MTU より 4 バイト少なくなりま す。一般的な InfiniBand リンク層 MTU は **2048** であるため、**Datagram** モードの一般的な IPoIB デバイス MTU は **2044** になります。
- Connected モードでは、システムは信頼できる接続されたキューペアを開きます。 このモードでは、InfiniBand のリンク層の MTU より大きなメッセージを許可します。ホストア ダプターがパケットのセグメンテーションと再構築を処理します。その結果、**Connected** モー ドでは、Infiniband アダプターから送信されるメッセージのサイズに制限がありません。しか し、**data** フィールドと TCP/IP **header** フィールドにより、IP パケットには制限があります。 このため、**Connected** モードの IPoIB MTU は **65520** バイトです。

**Connected** モードではパフォーマンスが向上しますが、より多くのカーネルメモリーを消費し ます。

システムが **Connected** モードを使用するように設定されている場合、InfiniBand スイッチおよびファ ブリックは **Connected** モードでマルチキャストトラフィックを渡すことができないため、システムは **Datagram** モードを使用してマルチキャストトラフィックを引き続き送信します。また、ホストが **Connected** モードを使用するように設定されていない場合、システムは **Datagram** モードにフォール バックします。

インターフェイス上で MTU までのマルチキャストデータを送信するアプリケーションを実行しなが ら、インターフェイスを **Datagram** モードに設定するか、データグラムサイズのパケットに収まるよう に、パケットの送信サイズに上限を設けるようにアプリケーションを設定してください。

デフォルトのサブネットの接頭辞は **0xfe:80:00:00:00:00:00:00** です。デバイスがサブネットマ

# <span id="page-17-2"></span>6.2. IPOIB ハードウェアアドレスについて

IPoIB デバイスには、以下の部分で構成される **20** バイトのハードウェアアドレスがあります。

- 最初の4バイトはフラグとキューペアの番号です。
- 次の8バイトはサブネットの接頭辞です。

デフォルトのサブネットの接頭辞は **0xfe:80:00:00:00:00:00:00** です。デバイスがサブネットマ ネージャーに接続すると、デバイスはこの接頭辞を変更して、設定されたサブネットマネー ジャーと一致させます。

最後の 8 バイトは、IPoIB デバイスに接続する InfiniBand ポートのグローバル一意識別子 (GUID) です。

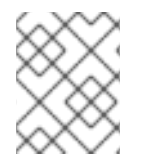

#### 注記

最初の 12 バイトは変更される可能性があるため、**udev** デバイスマネージャールールで は使用しないでください。

## <span id="page-18-0"></span>6.3. NMCLI コマンドを使用した IPOIB 接続の設定

**nmcli** コマンドラインユーティリティーは、CLI を使用して NetworkManager を制御し、ネットワーク ステータスを報告します。

#### 前提条件

- InfiniBand デバイスがサーバーにインストールされている。
- 対応するカーネルモジュールがロードされている。

#### 手順

1. InfiniBand 接続を作成して、**Connected** トランスポートモードで **mlx4\_ib0** インターフェイス を使用し、最大 MTU が **65520** バイトになるようにします。

# **nmcli connection add type infiniband con-name mlx4\_ib0 ifname mlx4\_ib0 transportmode Connected mtu 65520**

2. また、**mlx4\_ib0** 接続の **P\_Key** インターフェイスとして **0x8002** を設定することも可能です。

# **nmcli connection modify mlx4\_ib0 infiniband.p-key 0x8002**

3. IPv4 を設定するには、**mlx4\_ib0** 接続の静的 IPv4 アドレス、ネットワークマスク、デフォルト ゲートウェイ、および DNS サーバーを設定します。

# **nmcli connection modify mlx4\_ib0 ipv4.addresses 192.0.2.1/24** # **nmcli connection modify mlx4\_ib0 ipv4.gateway 192.0.2.254** # **nmcli connection modify mlx4\_ib0 ipv4.dns 192.0.2.253** # **nmcli connection modify mlx4\_ib0 ipv4.method manual**

4. IPv6 を設定するには、**mlx4\_ib0** 接続の静的 IPv6 アドレス、ネットワークマスク、デフォルト ゲートウェイ、および DNS サーバーを設定します。

# **nmcli connection modify mlx4\_ib0 ipv6.addresses 2001:db8:1::1/32** # **nmcli connection modify mlx4\_ib0 ipv6.gateway 2001:db8:1::fffe** # **nmcli connection modify mlx4\_ib0 ipv6.dns 2001:db8:1::fffd** # **nmcli connection modify mlx4\_ib0 ipv6.method manual**

5. **mlx4\_ib0** 接続をアクティブ化するには、以下を実行します。

# **nmcli connection up mlx4\_ib0**

## <span id="page-19-0"></span>6.4. **NETWORK** RHEL システムロールを使用した IPOIB 接続の設定

**network** RHEL システムロールを使用して、IP over InfiniBand (IPoIB) デバイスの NetworkManager 接 続プロファイルをリモートで作成できます。たとえば、Ansible Playbook を実行して、次の設定で **mlx4\_ib0** インターフェイスの InfiniBand 接続をリモートで追加します。

- IPoIB デバイス **mlx4 ib0.8002**
- パーティションキー **p\_key 0x8002**
- 静的 **IPv4** アドレス **192.0.2.1** と **/24** サブネットマスク
- 静的 **IPv6** アドレス **2001:db8:1::1** と **/64** サブネットマスク

Ansible コントロールノードで以下の手順を実行します。

#### 前提条件

- [制御ノードと管理ノードを準備している](https://access.redhat.com/documentation/ja-jp/red_hat_enterprise_linux/9/html/automating_system_administration_by_using_rhel_system_roles/assembly_preparing-a-control-node-and-managed-nodes-to-use-rhel-system-roles_automating-system-administration-by-using-rhel-system-roles)
- 管理対象ノードで Playbook を実行できるユーザーとしてコントロールノードにログインしてい る。
- 管理対象ノードへの接続に使用するアカウントには、そのノードに対する **sudo** 権限がある。  $\bullet$
- **mlx4 ib0** という名前の InfiniBand デバイスが管理対象ノードにインストールされている。
- 管理対象ノードが NetworkManager を使用してネットワークを設定している。

#### 手順

1. 次の内容を含む Playbook ファイル (例: **~/playbook.yml**) を作成します。

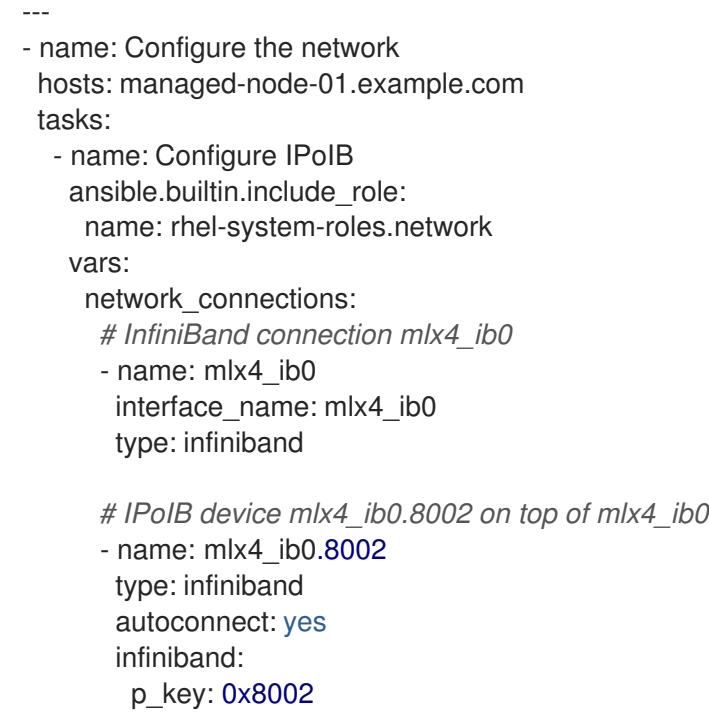

transport\_mode: datagram parent: mlx4\_ib0 ip: address: - 192.0.2.1/24 - 2001:db8:1::1/64 state: up

この例のように **p\_key** パラメーターを設定する場合は、IPoIB デバイスで **interface\_name** パ ラメーターを設定しないでください。

2. Playbook の構文を検証します。

\$ **ansible-playbook --syntax-check ~/playbook.yml**

このコマンドは構文を検証するだけであり、有効だが不適切な設定から保護するものではない ことに注意してください。

3. Playbook を実行します。

\$ **ansible-playbook ~/playbook.yml**

#### 検証

1. **managed-node-01.example.com** ホストで、**mlx4\_ib0.8002** デバイスの IP 設定を表示しま す。

# **ip address show mlx4\_ib0.8002** ... inet **192.0.2.1/24 brd 192.0.2.255** scope global noprefixroute ib0.8002 valid\_lft forever preferred\_lft forever inet6 **2001:db8:1::1/64** scope link tentative noprefixroute valid\_lft forever preferred\_lft forever

2. **mlx4\_ib0.8002** デバイスのパーティションキー (P\_Key) を表示します。

# **cat /sys/class/net/mlx4\_ib0.8002/pkey** 0x8002

3. **mlx4\_ib0.8002** デバイスのモードを表示します。

# **cat /sys/class/net/mlx4\_ib0.8002/mode** datagram

#### 関連情報

- **/usr/share/ansible/roles/rhel-system-roles.network/README.md** ファイル
- **/usr/share/doc/rhel-system-roles/network/** ディレクトリー

<span id="page-20-0"></span>6.5. NM-CONNECTION-EDITOR を使用した IPOIB 接続の設定

**nmcli-connection-editor** アプリケーションは、管理コンソールを使用して、NetworkManager によっ て保存されたネットワーク接続を設定および管理します。

#### 前提条件

- InfiniBand デバイスがサーバーに取り付けられている。
- 対応するカーネルモジュールがロードされている。
- **nm-connection-editor** パッケージがインストールされている。

#### 手順

1. コマンドを入力します。

#### \$ **nm-connection-editor**

- 2. **+** ボタンをクリックして、新しい接続を追加します。
- 3. **InfiniBand** 接続タイプを選択し、**Create** をクリックします。
- 4. **InfiniBand** タブで以下を行います。
	- a. 必要に応じて、接続名を変更します。
	- b. トランスポートモードを選択します。
	- c. デバイスを選択します。
	- d. 必要に応じて MTU を設定します。
- 5. **IPv4 Settings** タブで、IPv4 設定を設定します。たとえば、静的な IPv4 アドレス、ネットワー クマスク、デフォルトゲートウェイ、および DNS サーバーを設定します。

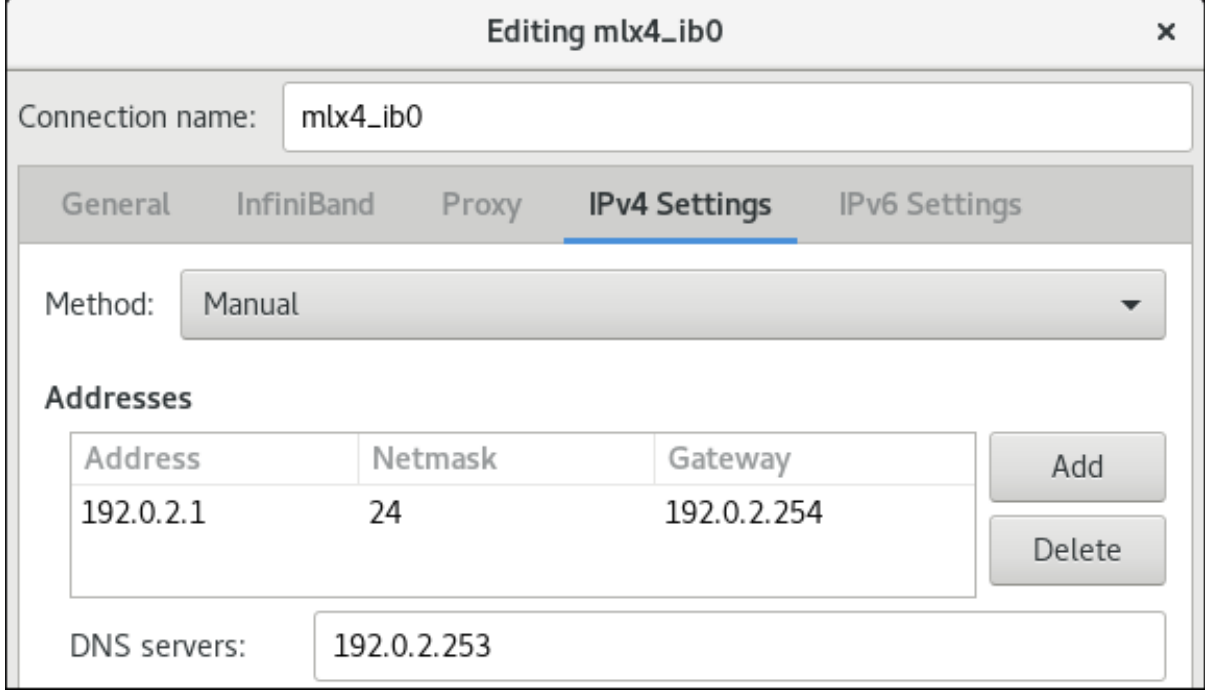

6. **IPv6 Settings** タブで、IPv6 設定を設定します。たとえば、静的な IPv6 アドレス、ネットワー

6. **IPv6 Settings** タブで、IPv6 設定を設定します。たとえば、静的な IPv6 アドレス、ネットワー クマスク、デフォルトゲートウェイ、および DNS サーバーを設定します。

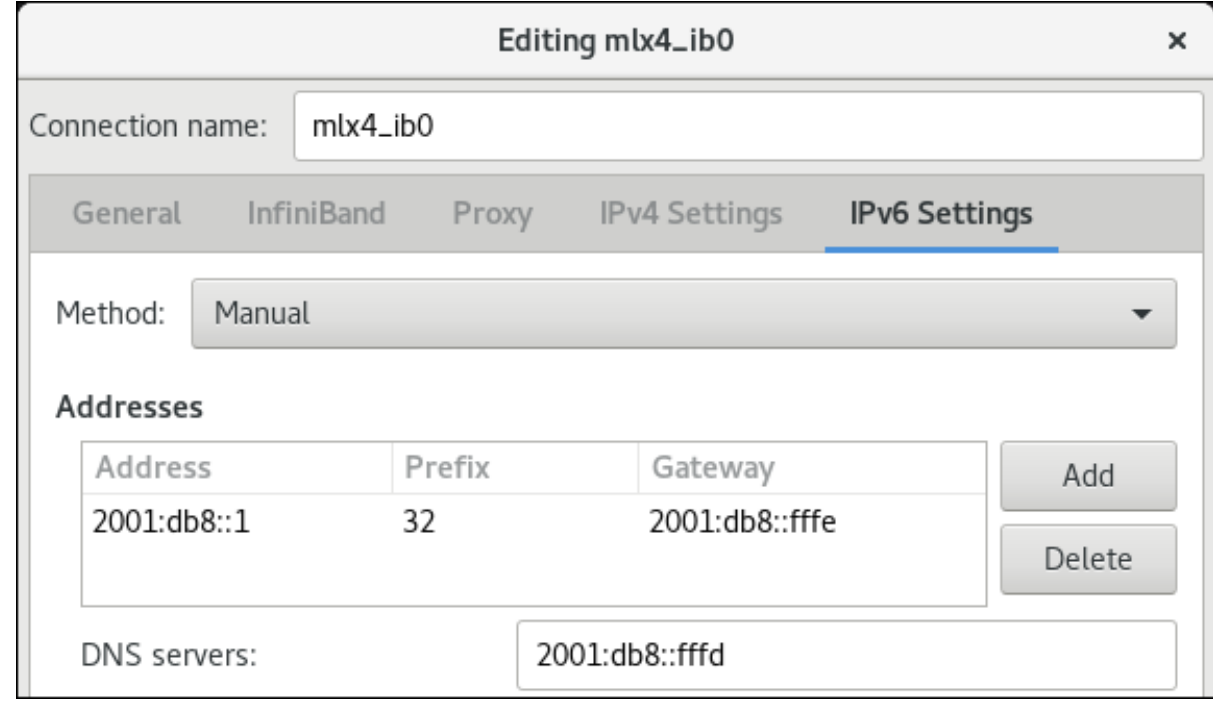

- 7. **Save** をクリックして、チーム接続を保存します。
- 8. **nm-connection-editor** を閉じます。
- 9. **P\_Key** インターフェイスを設定することができます。この設定は **nm-connection-editor** では 利用できないため、コマンドラインでこのパラメーターを設定する必要があります。 たとえば、**mlx4\_ib0** 接続の **P\_Key** インターフェイスとして **0x8002** を設定するには、以下の コマンドを実行します。
	- # **nmcli connection modify mlx4\_ib0 infiniband.p-key 0x8002**

# 第7章 INFINIBAND ネットワークのテスト

# <span id="page-23-1"></span><span id="page-23-0"></span>7.1. 初期の INFINIBAND RDMA 操作のテスト

InfiniBand は、Remote Direct Memory Access (RDMA) に低レイテンシーと高パフォーマンスを提供し ます。

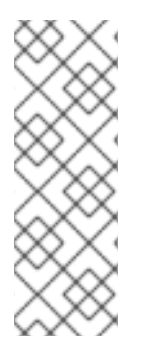

## 注記

InfiniBand とは別に、Internet Wide-area Remote Protocol (iWARP)、RDMA over Converged Ethernet (RoCE)、または InfiniBand over Ethernet (IBoE) デバイスなどの IP ベースのデバイスを使用する場合は、次を参照してください。

- ping [ユーティリティーを使用した](#page-25-0) IPoIB のテスト
- IPoIB の設定後に iperf3 を使用して RDMA [ネットワークをテストする](#page-26-0)

#### 前提条件

- rdma サービスが設定されている。
- **libibverbs-utils** パッケージと **infiniband-diags** パッケージがインストールされている。

#### 手順

1. 利用可能な InfiniBand デバイスのリストを表示します。

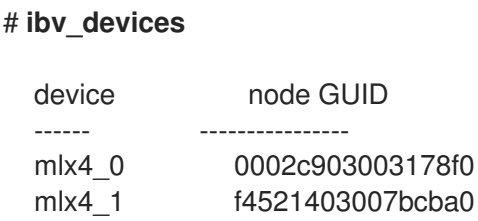

2. **mlx4\_1** デバイスの情報を表示します。

# **ibv\_devinfo -d mlx4\_1**

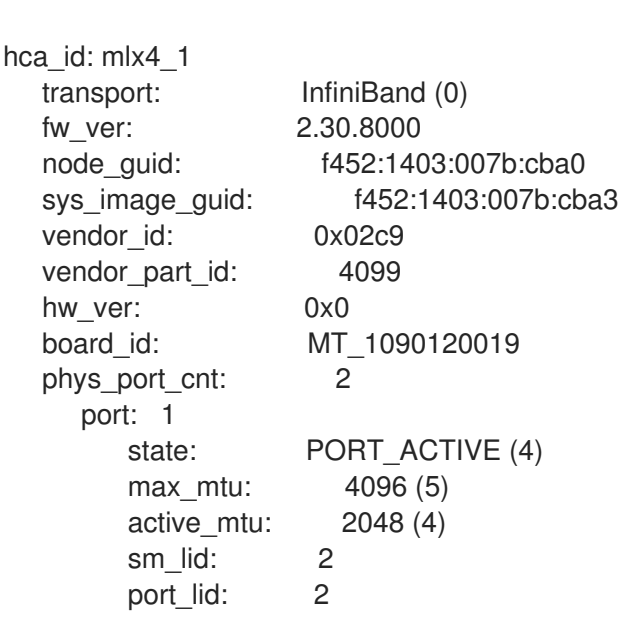

port\_lmc: 0x01 link\_layer: InfiniBand port: 2 state: PORT\_ACTIVE (4) max\_mtu: 4096 (5) active\_mtu: 4096 (5) sm\_lid: 0 port\_lid: 0 port\_lmc: 0x00 link\_layer: Ethernet

3. **mlx4\_1** デバイスのステータスを表示します。

#### # **ibstat mlx4\_1**

CA 'mlx4\_1'

CA type: MT4099 Number of ports: 2 Firmware version: 2.30.8000 Hardware version: 0 Node GUID: 0xf4521403007bcba0 System image GUID: 0xf4521403007bcba3 Port 1: State: Active Physical state: LinkUp Rate: 56 Base lid: 2 LMC: 1 SM lid: 2 Capability mask: 0x0251486a Port GUID: 0xf4521403007bcba1 Link layer: InfiniBand Port 2: State: Active Physical state: LinkUp Rate: 40 Base lid: 0 LMC: 0 SM lid: 0 Capability mask: 0x04010000 Port GUID: 0xf65214fffe7bcba2 Link layer: Ethernet

- 4. **ibping** ユーティリティーは、パラメーターを設定することで InfiniBand アドレスに ping を実 行し、クライアント/サーバーとして動作します。
	- a. ホスト上の **-C** InfiniBand 認証局 (CA) 名を使用して、ポート番号 **-P** でサーバーモード **-S** を開始します。

# **ibping -S -C mlx4\_1 -P 1**

b. クライアントモードを開始し、ホストで **-C** InfiniBand 認証局 (CA) 名と **-L** ローカル識別子 (LID) を使用して、ポート番号 **-P** でいくつかのパケット **-c** を送信します。

# **ibping -c 50 -C mlx4\_0 -P 1 -L 2**

#### 関連情報

**ibping(8)** man ページ

# <span id="page-25-0"></span>7.2. PING ユーティリティーを使用した IPOIB のテスト

IP over InfiniBand (IPoIB) を設定したら、**ping** ユーティリティーを使用して ICMP パケットを送信し、 IPoIB 接続をテストします。

#### 前提条件

- 2 台の RDMA ホストが、同じ InfiniBand ファブリックに RDMA ポートで接続されている。
- 両方のホストの IPoIB インターフェイスが、同じサブネット内の IP アドレスで設定されてい る。

#### 手順

**ping** ユーティリティーを使用して、5 つの ICMP パケットをリモートホストの InfiniBand アダ  $\bullet$ プターに送信します。

# **ping -c5 192.0.2.1**

# <span id="page-25-1"></span>7.3. IPOIB の設定後に IPERF3 を使用して RDMA ネットワークをテストす る

次の例では、大きなバッファーサイズを使用して、60 秒のテストを実行し、最大スループットを測定 します。**iperf3** ユーティリティーを使用して 2 つのホスト間の帯域幅とレイテンシーを十分に使用しま す。

#### 前提条件

● 両方のホストで IPoIB を設定している。

#### 手順

1. **iperf3** をシステム上のサーバーとして実行するには、時間の間隔を定義して、定期的な帯域幅 の更新 **-i** を指定し、クライアント接続の応答を待機するサーバー **-s** としてリッスンします。

# **iperf3 -i 5 -s**

2. **iperf3** を別のシステムでクライアントとして実行するには、時間の間隔を定義して、定期的な 帯域幅の更新 **-i** を指定し、**-t** 秒使用して IP アドレス **192.168.2.2** のリスニングサーバー **-c** に 接続します。

#### # **iperf3 -i 5 -t 60 -c 192.168.2.2**

- 3. 以下のコマンドを使用します。
	- a. サーバーとして動作するシステムでテスト結果を表示します。

<span id="page-26-0"></span># **iperf3 -i 10 -s** ----------------------------------------------------------- Server listening on 5201 ----------------------------------------------------------- Accepted connection from 192.168.2.3, port 22216 [5] local 192.168.2.2 port 5201 connected to 192.168.2.3 port 22218 [ID] Interval Transfer Bandwidth [5] 0.00-10.00 sec 17.5 GBytes 15.0 Gbits/sec [5] 10.00-20.00 sec 17.6 GBytes 15.2 Gbits/sec [5] 20.00-30.00 sec 18.4 GBytes 15.8 Gbits/sec [5] 30.00-40.00 sec 18.0 GBytes 15.5 Gbits/sec [5] 40.00-50.00 sec 17.5 GBytes 15.1 Gbits/sec [5] 50.00-60.00 sec 18.1 GBytes 15.5 Gbits/sec [5] 60.00-60.04 sec 82.2 MBytes 17.3 Gbits/sec - - - - - - - - - - - - - - - - - - - - - - - - - [ID] Interval Transfer Bandwidth [5] 0.00-60.04 sec 0.00 Bytes 0.00 bits/sec sender [5] 0.00-60.04 sec 107 GBytes 15.3 Gbits/sec receiver

b. クライアントとして動作するシステムでテスト結果を表示します。

# **iperf3 -i 1 -t 60 -c 192.168.2.2** Connecting to host 192.168.2.2, port 5201 [4] local 192.168.2.3 port 22218 connected to 192.168.2.2 port 5201 [ID] Interval Transfer Bandwidth Retr Cwnd [4] 0.00-10.00 sec 17.6 GBytes 15.1 Gbits/sec 0 6.01 MBytes [4] 10.00-20.00 sec 17.6 GBytes 15.1 Gbits/sec 0 6.01 MBytes [4] 20.00-30.00 sec 18.4 GBytes 15.8 Gbits/sec 0 6.01 MBytes [4] 30.00-40.00 sec 18.0 GBytes 15.5 Gbits/sec 0 6.01 MBytes [4] 40.00-50.00 sec 17.5 GBytes 15.1 Gbits/sec 0 6.01 MBytes [4] 50.00-60.00 sec 18.1 GBytes 15.5 Gbits/sec 0 6.01 MBytes - - - - - - - - - - - - - - - - - - - - - - - - - [ID] Interval Transfer Bandwidth Retr [4] 0.00-60.00 sec 107 GBytes 15.4 Gbits/sec 0 sender [4] 0.00-60.00 sec 107 GBytes 15.4 Gbits/sec receiver

#### 関連情報

**iperf3** man ページ